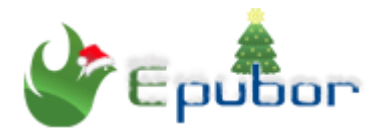

# **How to Backup Books**

Posted by [Iris Yan](https://www.facebook.com/iris.yan.16718) on 12/24/2018 11:13:11 AM. (0 [comments\)](https://www.epubor.com/how-to-backup-books.html#comment-area)

Recently, I have received a phone call from our reader. He is in desperate of getting access to his Kindle books because he can no longer log in his Amazon account caused by Amazon technical issue. He repeated again and again that he had all his 3000 books stored (of course with DRM Protection) in his computer, but he can not open and read any of them. So these books are useless for him since then even they are stay safe at his computer. If he had backed up his book at the computer or on online storage in the right way as soon as he purchased these books, he will be ready for this disaster. That's what I want to share today--backing up books. To prevent yourself from losing your purchased books, backup books whenever you have purchased them. Follow my instructions and keep your books safe.

#### **Quick Access**

- **[Part 1. Remove DRM from books](https://www.epubor.com/how-to-backup-books.html#pa1)** [Remove DRM from eBooks purchased from Amzona Kindle, Google](https://www.epubor.com/how-to-backup-books.html#pa1.1)  [play, Kobo and Nook](https://www.epubor.com/how-to-backup-books.html#pa1.1) [Remove DRM from VitalSource eTextbooks](https://www.epubor.com/how-to-backup-books.html#pa1.2) [Remove DRM from Audible audiobooks](https://www.epubor.com/how-to-backup-books.html#pa1.3)
- **[Part 2. Backup eBooks to your computer or online storage](https://www.epubor.com/how-to-backup-books.html#pa2)**

# **Part 1. Remove DRM from books**

In the very beginning, I have mentioned our poor reader who may lose his 3000 Kindle books even he has stored these 3000 books on his computer. You may be curious that why he can no longer read or open them even if he

has downloaded his books to his computer already?That's because these books are all protected with DRM(Digital Rights Management) and only can be open with the associated reader apps with the authorization or registration information. As he can not log in his Kindle account, he can not get the authorization from Amazon to access his books or open his downloaded books. In other words, his books have been locked. So to backup books, we need to remove DRM from ebooks at first. This is the first and key step for backing up eBooks. Here I will illustrate how to remove DRM from eBooks purchased from mainstream eBook vendors like Amazon Kindle, Google Play, Nook , kobo, Vitalsource eTextbooks and Audible audiobooks.

#### **Remove DRM from eBooks purchased from Amazon Kindle, Google play, Kobo and Nook**

Over 90% eBook lovers choose to purchase eBooks from Amazon Kindle, Google play, Kobo or Nook. These four eBook vendors are the most popular ones on the market as well as holding of nearly 99% eBook market share. So I will share how to remove DRM from books purchased from these four book vendors.

## **1 Get your tool ready**

To remove DRM from eBooks, I highly recommend you use **[Epubor Ultimate](https://www.epubor.com/ultimate.html)** which combines the best DRM removal with eBook converter. What's more, it can remove DRM from books purchased from Amazon Kindle, Google Play, Nook and Kobo. With the easy to use interface, even a newbie can use it without user guide.

**Download Epubor Ultimate for free:**

# **2 Load your eBooks to Epubor Ultimate**

Epubor Ultimate will automatically load the books downloaded to your computer at the left side bar under the corresponding tab. If you download your books via Kindle or Kobo, Epubor Ultimate also can detect the books and load them to the left side when you connect your device to your computer. For Kindle books downloaded via Kindle for PC/Mac, it will be under Kindle tab. If Kindle books downloaded to your Kindle eInk device, it will be in the the tab with your Kindle device name, like voyage or KW4. So does the books purchased from other vendors.

Epubor Ultimate v3.0.10.1206

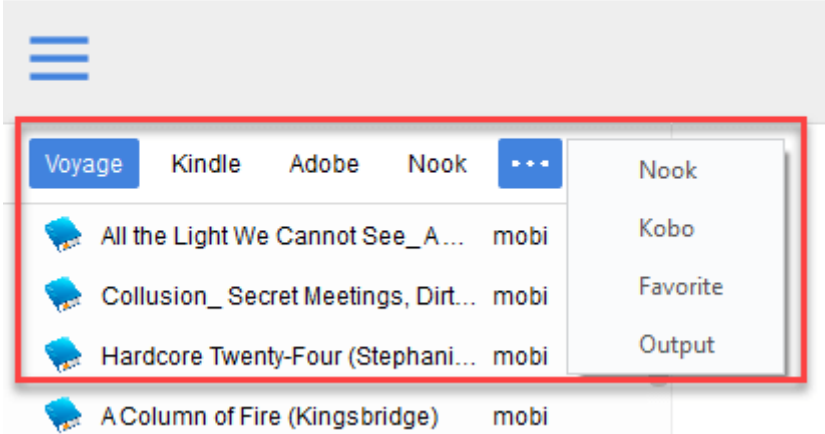

### **3 Remove DRM from eBook with Epubor Ultimate**

Just drag the eBooks from the left side bar to the right main interface, the DRM will be remove automatically.

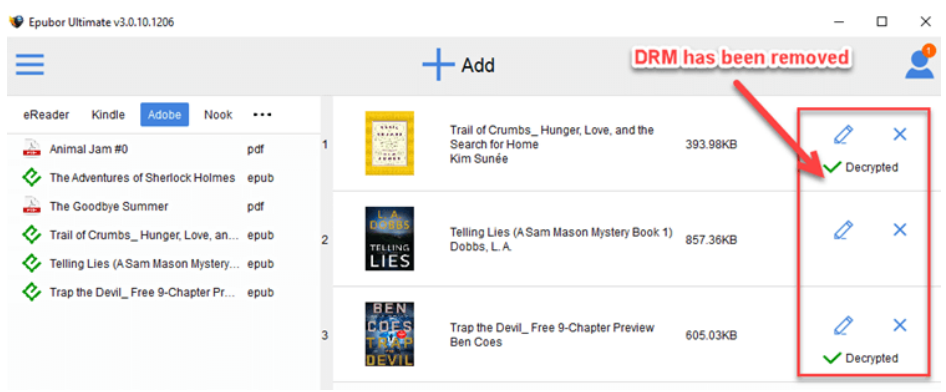

**Note:** If you have Nook books, there is one more step you need to do before removing DRM. Please fill in your Nook account information to Epubor Ultimate because it will need your account information to generate the key file to decrypt your Nook books. Please be notified that Epubor will never collect or use users' information for any other purpose. This is for one-time use.

Run Epubor Ultimate, click on "User" icon at the top right corner and a new window will pop up. Then click Settings-->>Nook-->>input your Nook account information as below picture and click on "ok". Then you can follow above DRM-removing step to remove the Nook DRM.

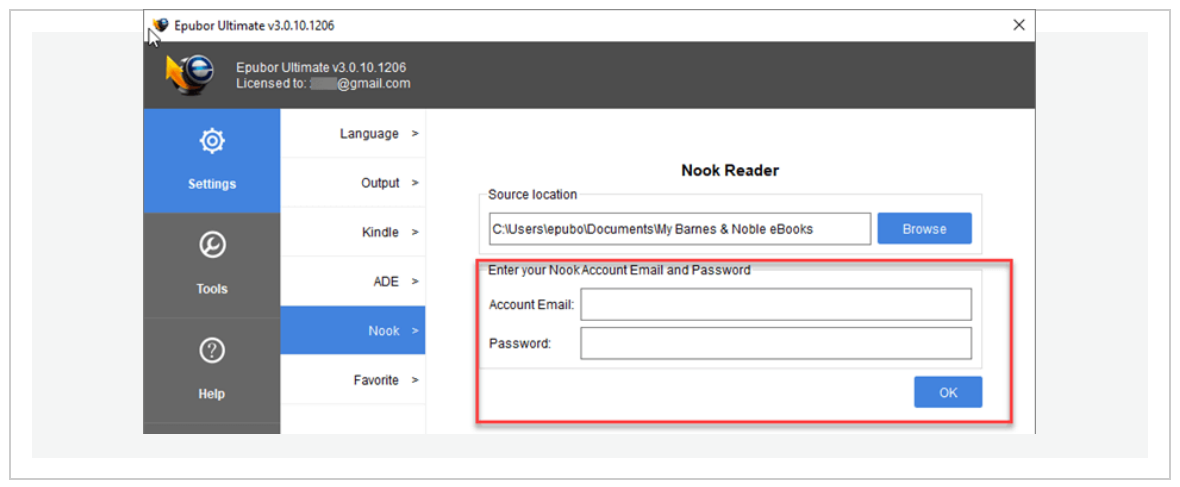

### **Remove DRM from VitalSource eTextbooks**

As for VitalSource eTextbooks, why we need to backup them? I want to list two main reasons: One is Vitalsource eTextbooks are very expensive and the other is the Vitalsource eTextbooks may be expired if you choose "180 day" or "360 day" instead of "lifetime" when purchase the books. So why not backup vitalsource eBooks? Please follow the below detailed steps to remove vitalsource DRM at first.

# **1 Install Epubor Vitalsource Downloader**

[Epubor VitalSource Downloader](https://www.epubor.com/epubor-vitalsource-downloader.html) can download Vitalsource eTextbooks and remove VBK DRM with 1-click.

**Download Epubor VitalSource Downloader for free:**

### **2 Download Vitalsource books to pdf/epub while removing DRM**

Run Epubor VitalSource Downloader and fill in your Vitalsource account information at the main interface to load your Vitalsource bookshelf.

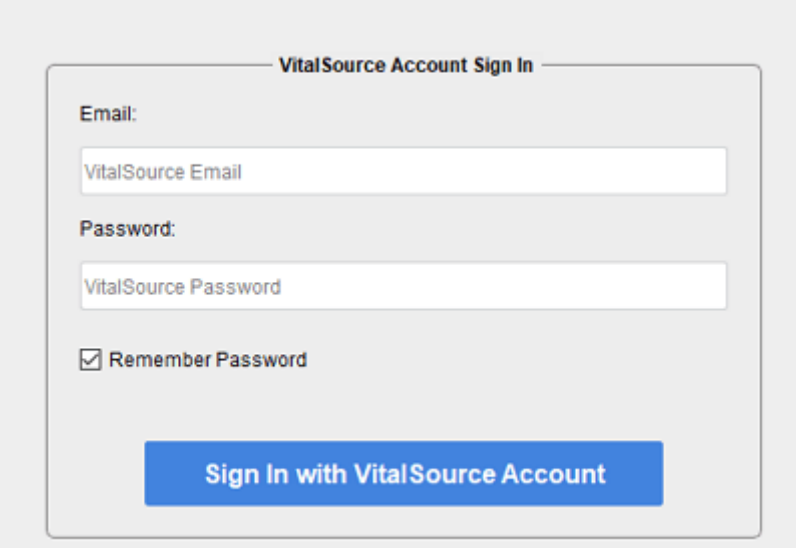

When you log in, all your vitalsource eBooks will be loaded and displayed. Just click the book to download the Vitalsource eBooks to pdf or epub. Epubor Vitalsource Downloader allows you to download all books at one time, or download selected books.

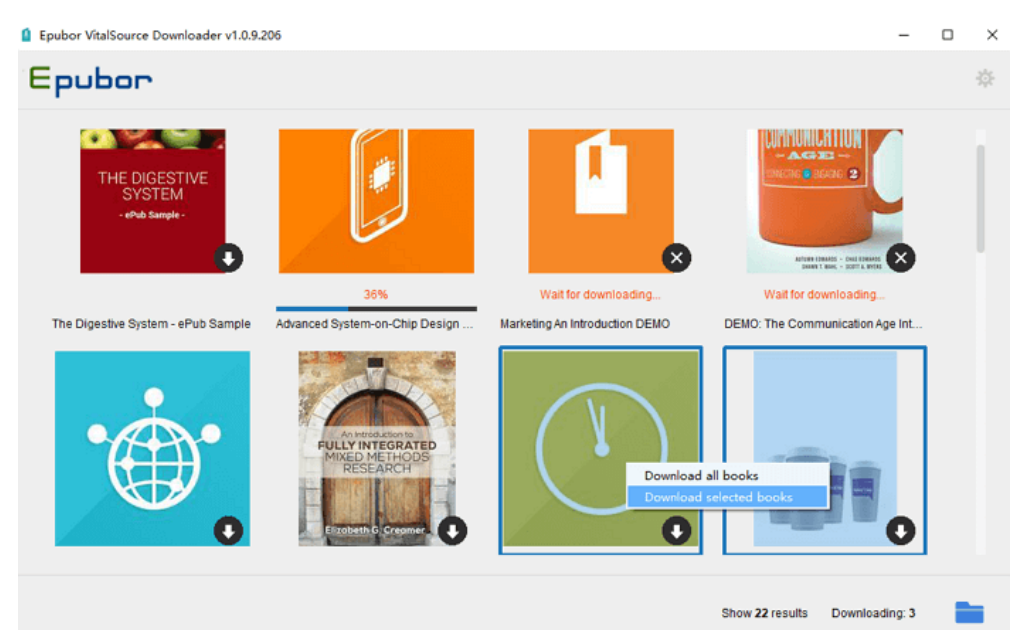

Once the downloading process has finished, the folder stored the downloaded epub or pdf will pop up automatically. You can also click on "output folder" icon at the bottom right to open it. A good news is that the downloaded vitalsource ebooks are all DRM free ones.

### **Remove DRM from Audible audiobooks**

Besides the ebooks and etextbooks, more and more people prefer to listening to Audible audiobooks. Just as the eBooks, Audible audiobooks are also protected by DRM. Below is the detailed steps to remove audible DRM.

### **1 Install Epubor Audible Converter**

[Epubor Audible Converter](https://www.epubor.com/audible-converter.html) is the best AA/AAX to MP3 converter as well as the Audible DRM Removal.

**Download Epubor Audible Converter for free:**

### **2 Remove Audible DRM with Audible Converter**

Run Epubor Audible Converter and click on "+ Add" button to add the Audible books downloaded to your computer. Once the Audible books have been added to the main interface of Epubor Audible Converter, they will decrypted automatically.

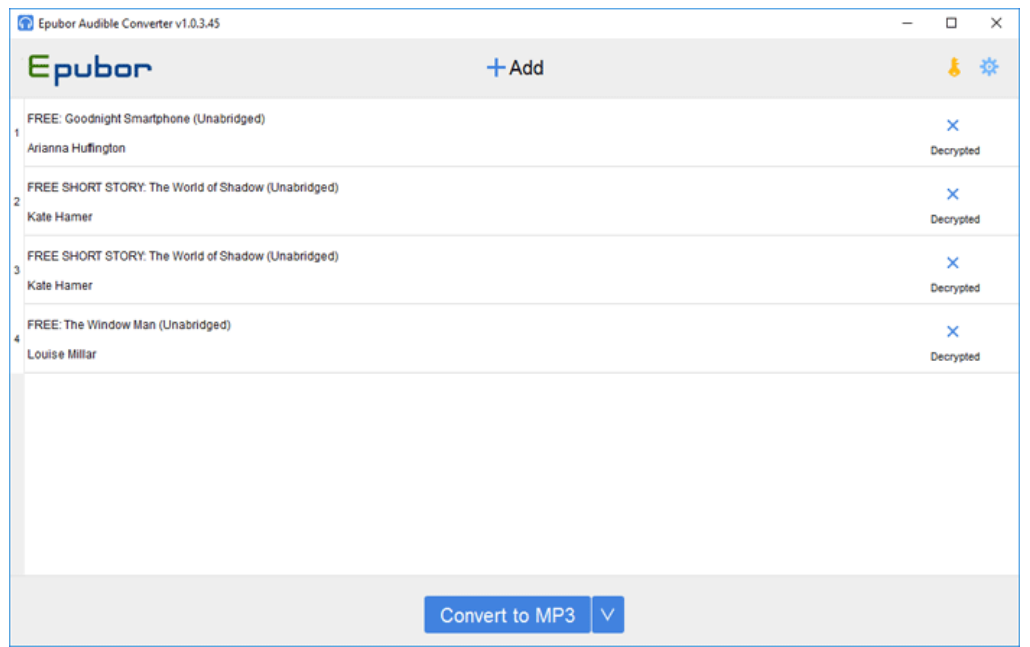

As you can see from above picture that the Audible DRM has been removed. Once the decryption has finished, the output folder will pop up automatically. Or you can click on "Decrypted" at the end of the book title to open the output folder.

**NOTE:** When the Audible aa format books have been decrypted, they will be in MP3 format while Audible aax format books will be in M4B format when they have been decrypted. So you need to do one more step if you want to convert aax to mp3. Select "mp3" as the output format and then click on

"Convert to mp3" button to finish the conversion process. Once finished, the output folder will pop up.

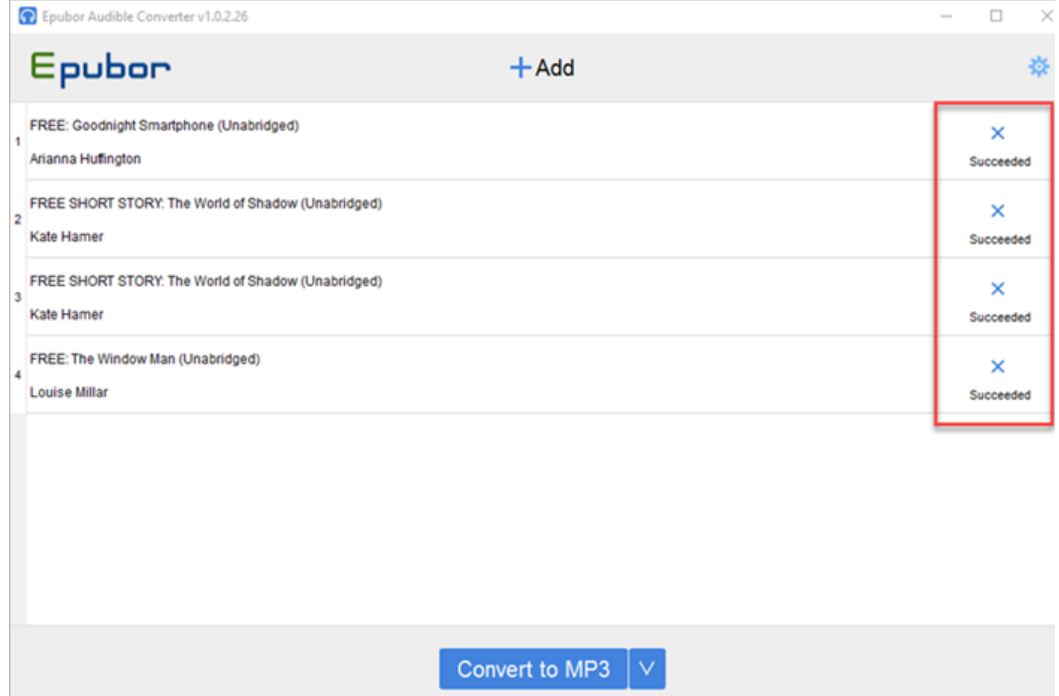

It is easy to get the DRM-free Audible file, right?

As we have removed DRM from our books, it's time for us to backup books to computer or online storage.

# **Part 2. Backup eBooks to your computer or online storage**

### **Situation one: Back up eBooks to your computer**

Once the DRM has been removed successfully, you can click on the output folder icon at the bottom right to open the folder stored the DRM-Free eBooks. You get the DRM-free files at your computer. With these backup files, you will never worry about deleting the books from your Kindle library accidentally or no longer logging in your Amazon account.

### **Situation Two: Back up eBooks to online storage**

Backing up eBooks to computer is a good option but computer crash is really a disater for everything stored on your computer. Therefore, I offer the online backup as an alternative way for backing up eBooks. There are so many

online storage services offered by different providers. Here are [Best Free](https://www.epubor.com/best-free-online-file-storage-service.html)  [Online File Storage Service](https://www.epubor.com/best-free-online-file-storage-service.html) for your option. Just pick one and backup your eBooks. Here I will take Google Drive as an example to show you how to backup eBooks to online storage.

1. Open [Google Drive a](https://www.google.com/drive/)t your computer. CLick on "Go to Google Drive" to log in your Google Drive. If you still have not registered Google account, just register at first.

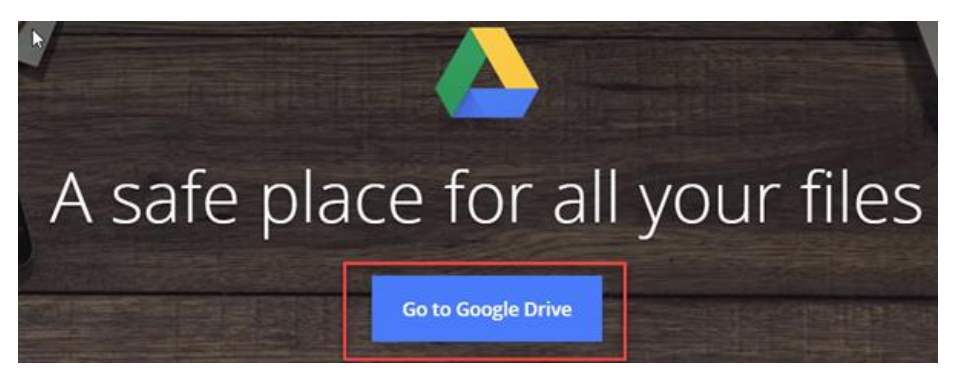

2. When you go to the Google Drive page, click on" "+NEW" and select "Folder" to add a new folder at first.

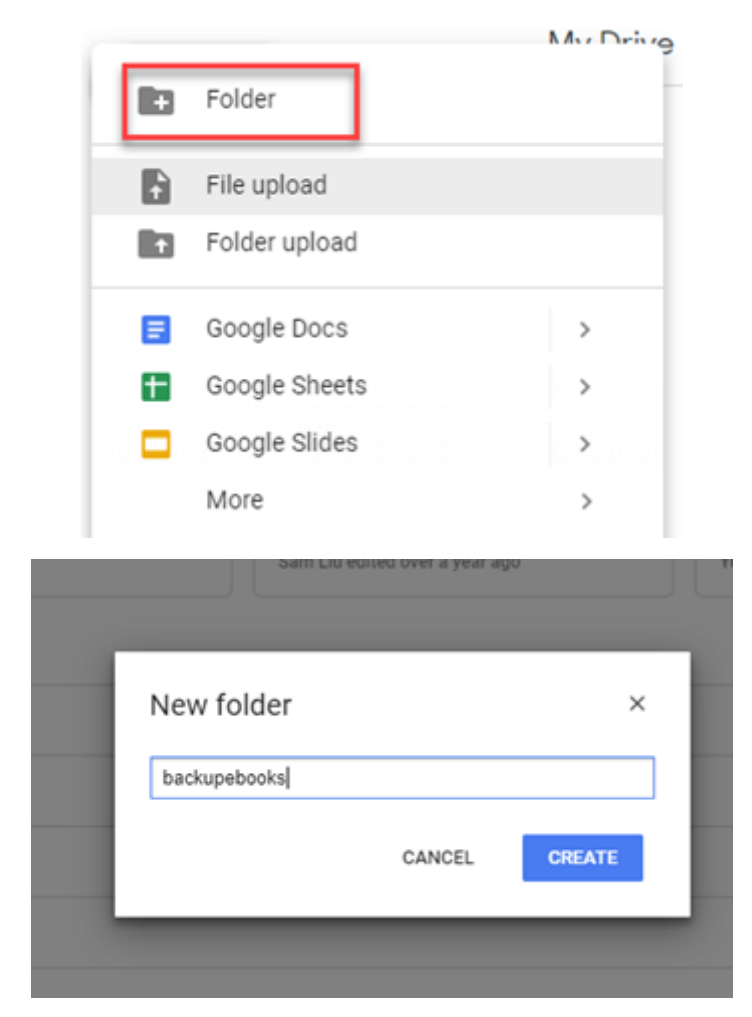

3. When the new folder has been created, double click the folder name to open the folder at first. Then Click on the "+NEW" and select "File Upload" this time.

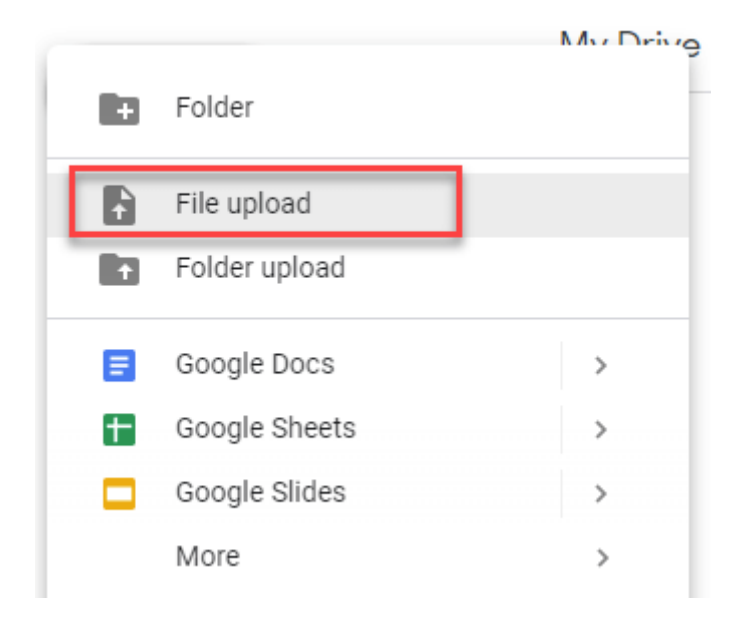

You will go to your computer to select the DRM-free eBooks you want to upload and click on "Open"

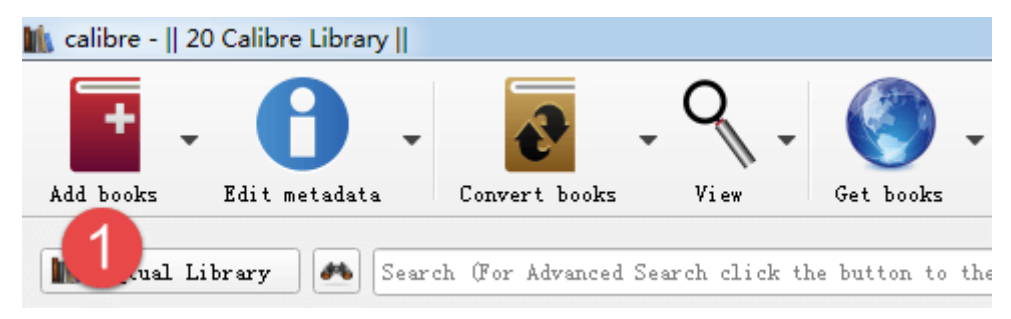

Then the backup eBooks will be uploaded to the Google Drive.

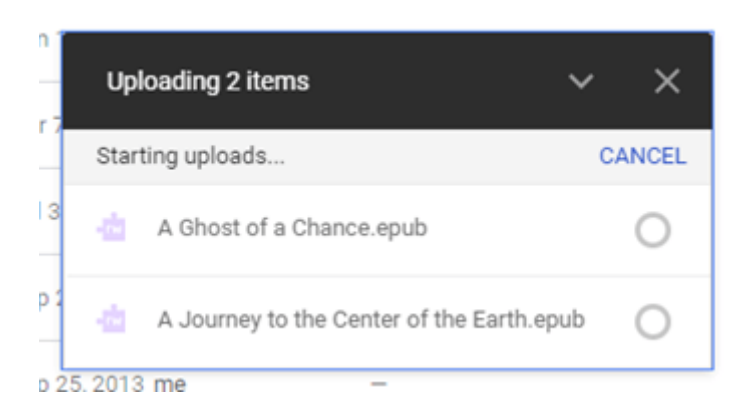

Once uploading has been finished, you will see the backup files at your Google Drive.

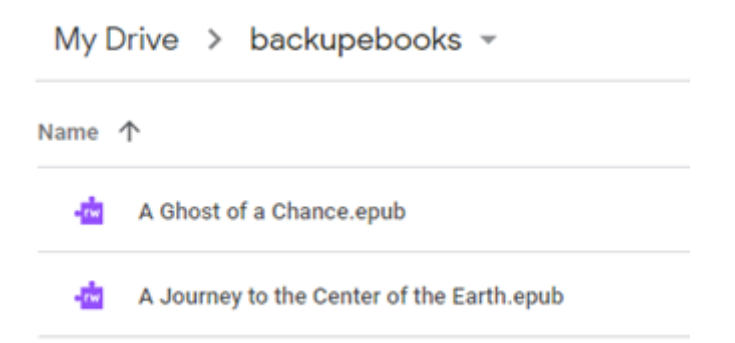

You can download them anytime you want and no need to worry about the computer crash. Now, let's backup our books now!

This PDF is generated upon this page: [https://www.epubor.com/how-to](https://www.epubor.com/how-to-backup-books.html)[backup-books.html,](https://www.epubor.com/how-to-backup-books.html) and the original author is [Epubor.](https://www.epubor.com/)